## Student Guide for Online Registration

## 1.Open the MyWCC website: <a href="www.sunywcc.edu/mywcc">www.sunywcc.edu/mywcc.edu/my

Click on the "Sign in or Activate New Account" tile (in the middle of the page):

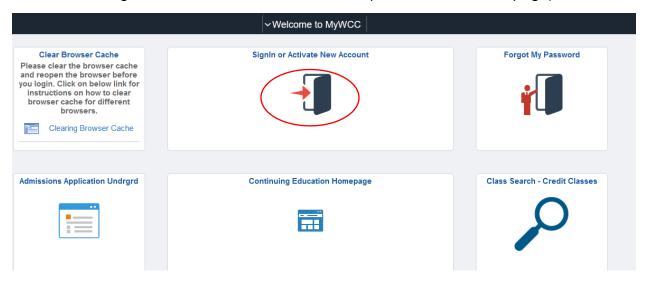

2. Sign in using your User ID and Password.

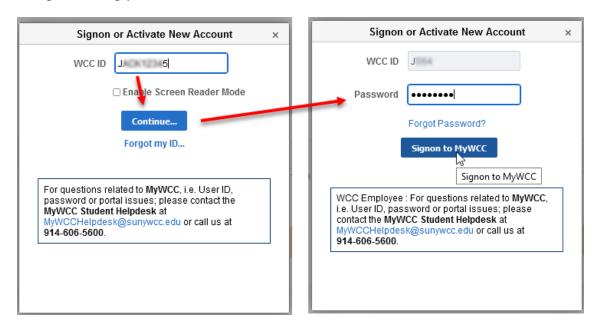

3. Select "Continuing Ed Registration":

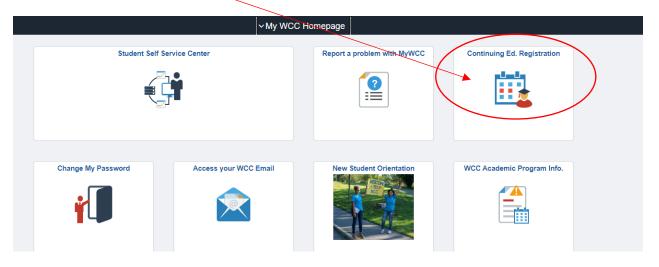

- If you see "Statement of Student Responsibility," click "Accept."
- If a survey pops up, scroll to the bottom and click "Opt Out."

If there are any new surveys and/or statements, please either "Accept" or "Opt Out".

4. Click on "Class search and Enroll" on the left side of your screen.

5. Select the semester you are looking for (ex: Spring 2023,)

My WCC Homepage

Terms prior to Fall 2022

Terms on or after Fall 2022

Terms on or after Fall 2022

Fall 2022

Winter 2023

Spring 2023

Make a payment

6. Type the word that describes the class you are looking for (ex: "Collegium") in the box beneath "**Search for classes**" and click "**Enter**."

## View Search Results 7 Courses with keyword: collegium Open Classes (x) CE-COLGM 2026 Great Decisions Discussion Group 1 Class Option Available CF-COLGM 2043 Robert Moses's New York 1 Class Option Available CE-COLGM 2044 Applied Logic 1 Class Option Available CE-COLGM 2045 A La Carte 1 Class Option Available CE-COLGM 2046 The Waste Land: One Hundred Years Later 1 Class Option Available CE-COLGM 2047 Beethoven 1 Class Option Available CE-COLGM 2048 The Birth of the Vampire Subgenre 1 Class Option Available

- All of the classes will appear. Click on the course for which you are registering. If you
  want to register for more than one class, you will be directed to come back to this step
  once you've enrolled in your first class.
- 7. Another more detailed box will appear. Click on the "caret" in the lower right corner.

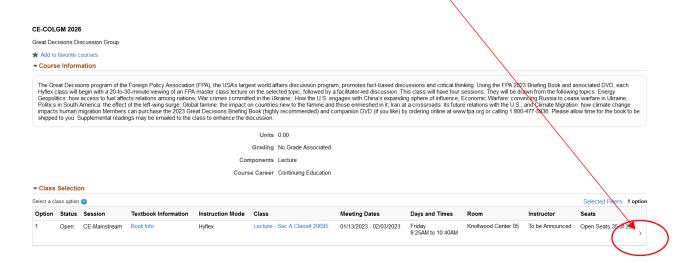

8. Click on "Next" in the upper right hand corner of the next screen.

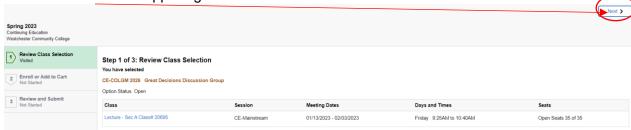

9. When the Step 2 of 3 screen appears, make sure "Enroll" is selected.

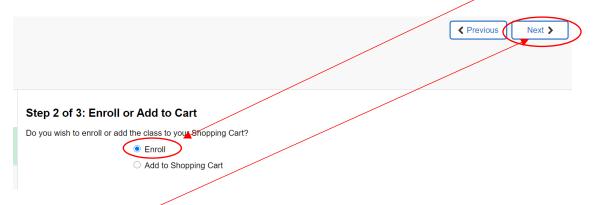

- Then Click on "Next"
  - 10. When the Step 3 of 3 Review and Submit page appears, click the "**Submit**" on the right side of the screen.

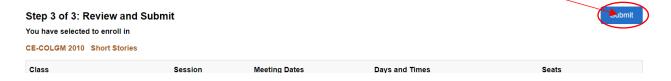

11. When prompted "Are you sure you want to submit?" click "Yes."

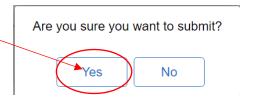

The class should appear with the message "This class has been added to your schedule."

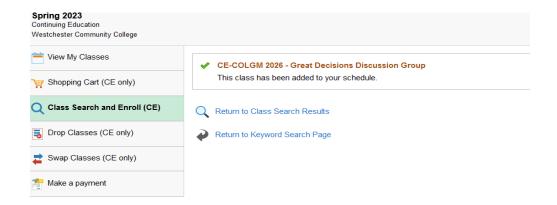

12. Once you see that you are successfully enrolled in the desired class, you can **either** proceed to "**Make a Payment**" (located on the left-hand menu screenshot below) **OR** enroll in another class. Simply click on "**Class Search and Enroll (CE)**" on the left side of your screen and begin the process from step #4 above. Re-enter the word that best describes your class in the search box, and all classes will appear again. Follow the same steps (4-12).

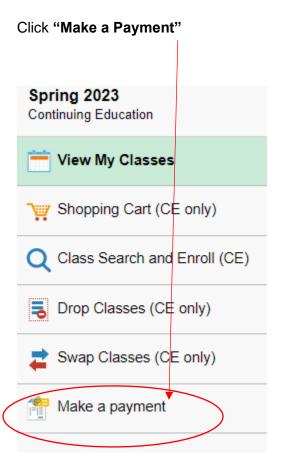

## Click "Confirm" in the upper right-hand corner.

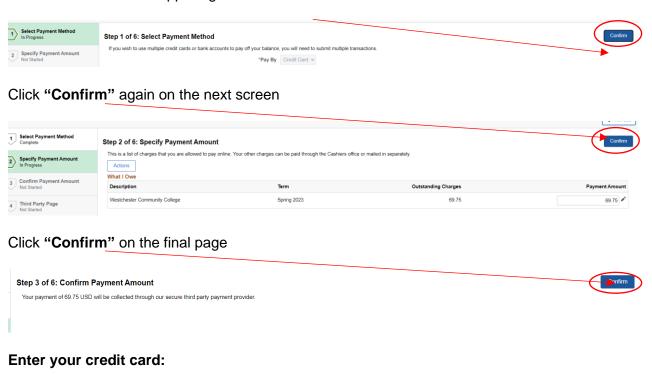

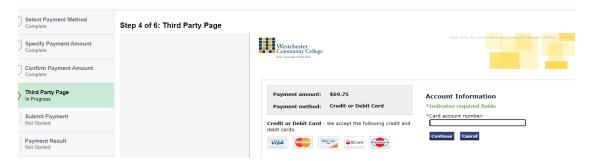

Follow the prompts and if payment doesn't go through <u>for any reason</u>, and you are logged off or are faced with the PEOPLESOFT screen call our office at 914-606-6830 and press option 1 for assistance.

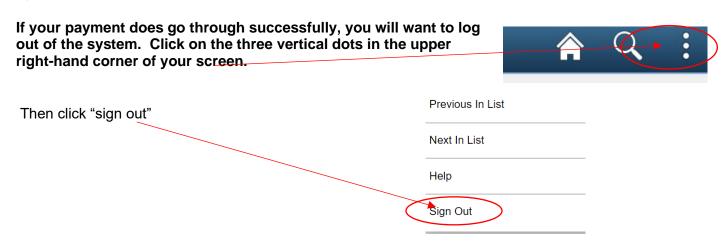